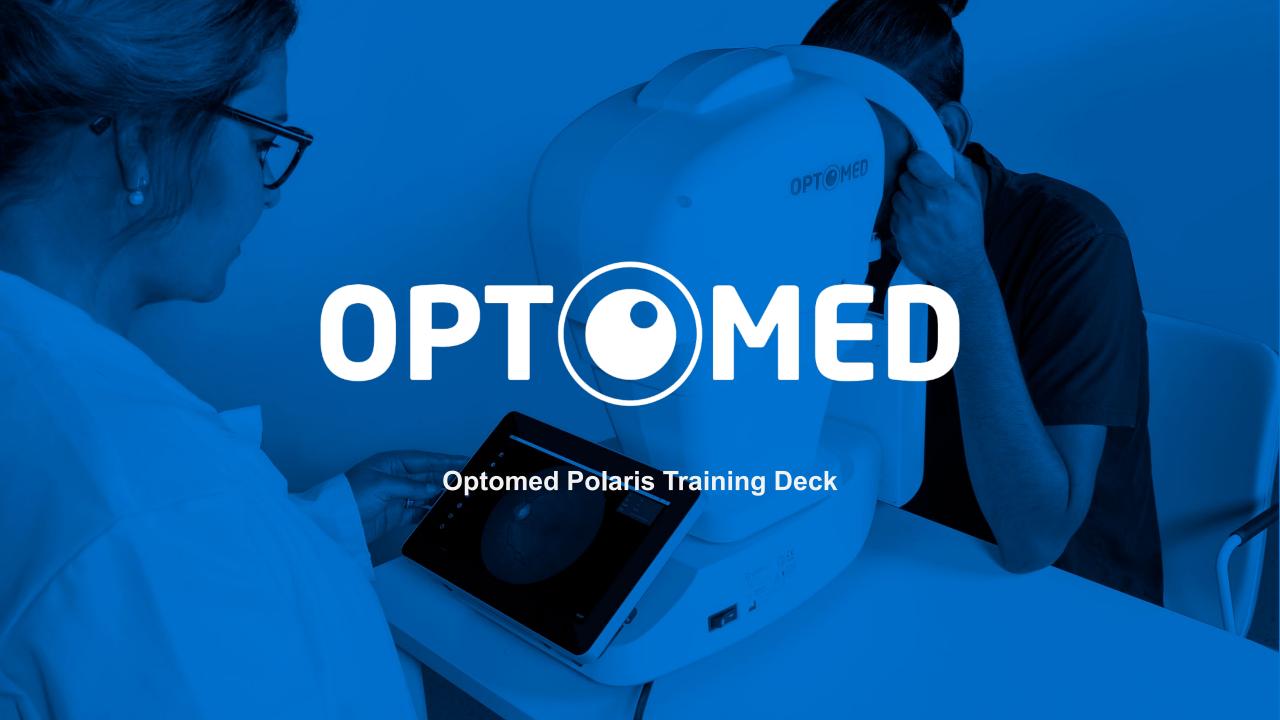

### **Contents**

- o Setup
  - Connections
  - PACS
  - Auto-export
- Usage
  - General
  - Patient data
  - Capturing
    - Retina
    - Cornea
  - Review
    - Patient data layout
    - Image handling options
    - Integrated viewer

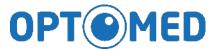

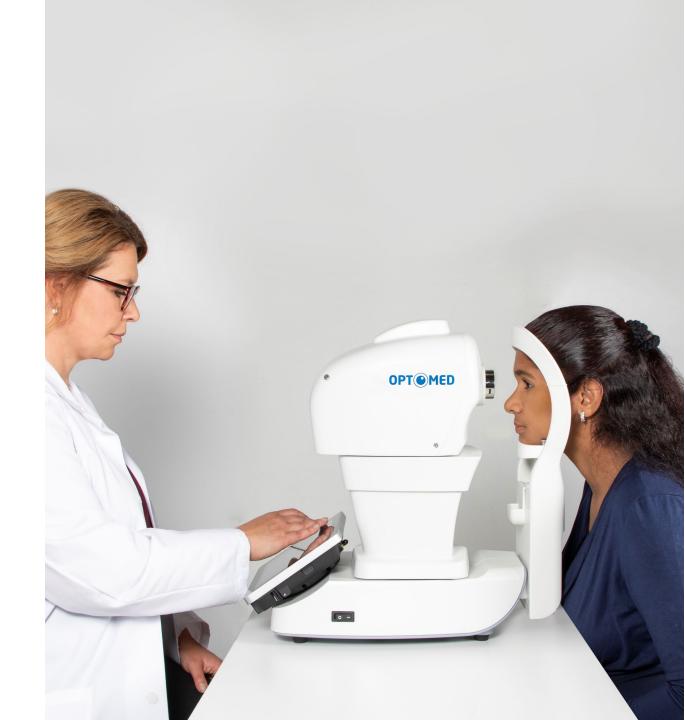

### Setup

#### Connections

 The Polaris camera can be connected to a LAN-network with the Ethernet connector in the bottom of the camera.

 Also USB mass storage and HDMI connectors can be found in the bottom

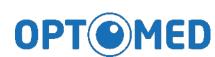

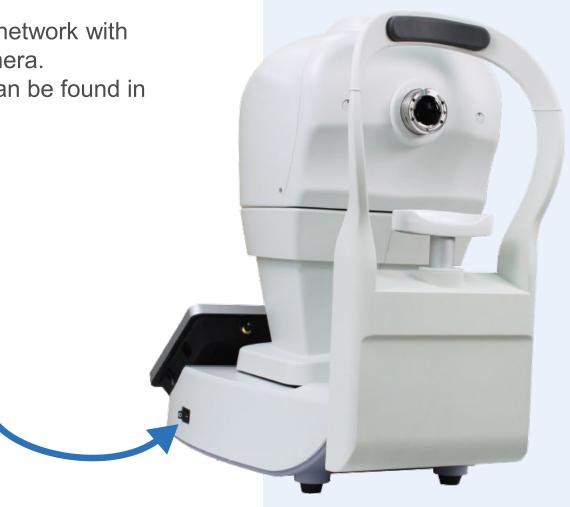

### Setup

#### DICOM

- PACS and Worklist connections can be established by filling out the information in DICOM SETTING in Settings.
  - In case DICOM is not found in Settings it can be enabled by installing a DICOM patch (available from Optomed)

Note: Images only appear in PACS after they are sent to DICOM in REVIEW section

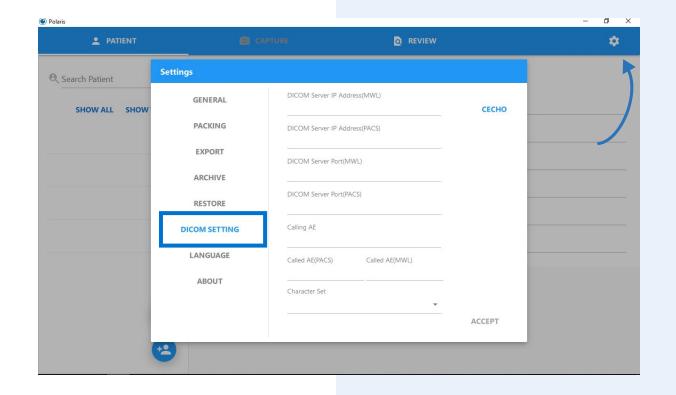

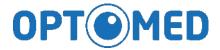

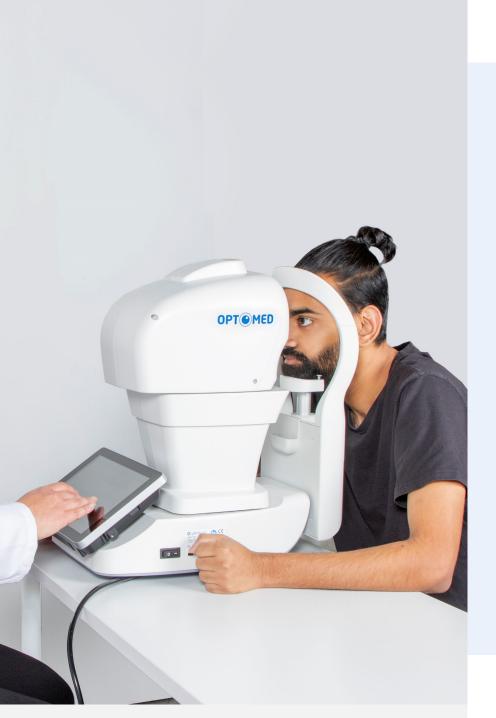

### Setup

- Exporting data to a another PC
  - In addition to saving the studies in PACS it is also possible to auto-export all images to a network location using the cameras ethernet connection
  - This can be done by for example mapping a network drive from the built in Windows tablet of Polaris and then defining a target folder for the images in Polaris settings -> Export
  - This way image data will be automatically backed up in addition to storing to the Polaris camera

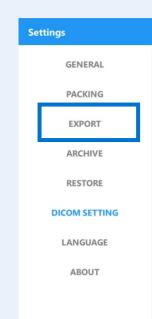

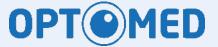

### **Usage - General**

- Camera Start-up
  - The camera can be started from the I/O switch
  - After the system has powered the Polaris program will open automatically
- Shutting down
  - The camera can be shut down from the I/O switch Note: Do not close the Polaris program before shutting down

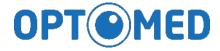

### **Usage - Patient Data**

- Patient data can be filled in the section of UI shown below.
  - Alternatively data can be selected from existing list of patient studies
- To input data select either Manual input or DICOM worklist (Icon is shown if connection is configured)
- Note: ID is a required field

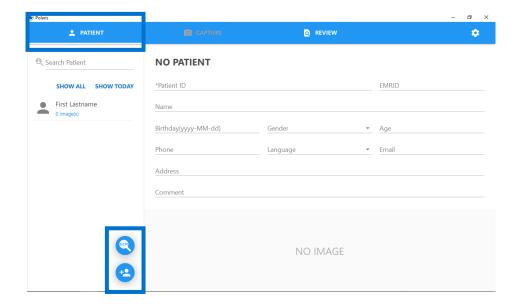

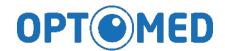

### **Usage - Patient Data**

 Patient data is stored in the local database of the camera (even if PACS connection is used)

#### Removal

- Individual Patient data can be removed by clicking on the Patient data and selecting Remove (1)
- The whole database in the camera can be erased by using a separate service program, please contact Optomed for details.

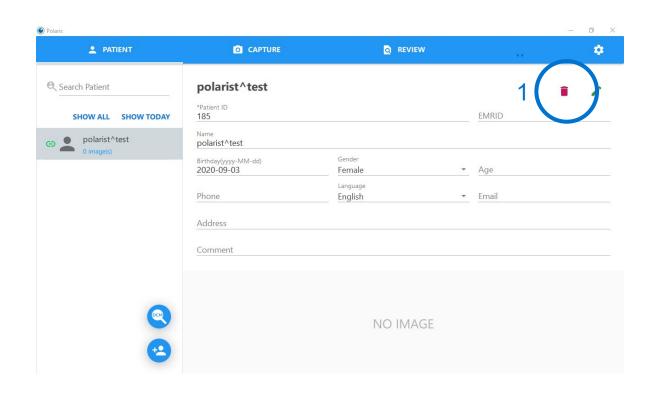

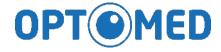

## Usage - Capturing Retina

- Preparations
  - Remove the lens cap
  - Clean the chin- and forehead rests
  - Ask the patient to position their head in the chin rest
- Retinal imaging Operation modes
  - The camera can operate in either
    - Semi-Auto mode which captures only the selected eye
    - Full-Auto mode which captures both eyes sequentially
  - Selecting between the modes can be done in Advanced settings in Capture section of UI

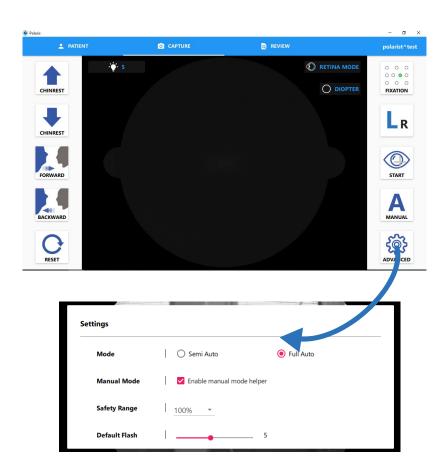

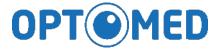

### **Usage - Capturing**

Retina, semi-auto mode

Right eye

- 1 First select CAPTURE section from UI
- Select eye side and fixation target (if needed)
- 3 Adjust chin rest height

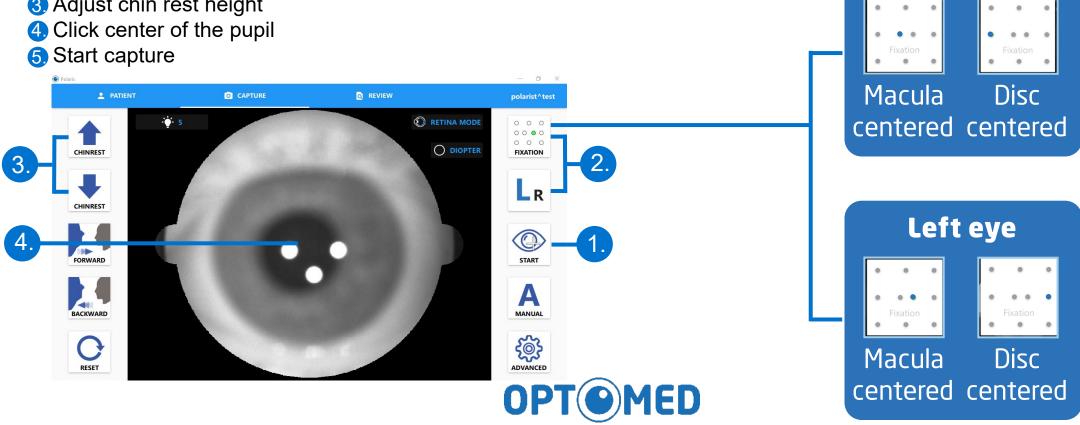

## Usage - Capturing Retina, Full-auto mode

- Macula centered images of both eyes
  - Full-auto mode will automatically capture macula centered images of both eyes with default setting by just adjusting the chin rest height, centering the pupil by clicking on screen and pressing "Capture"
- 4 image sequence
  - A sequence of Macula- and Disc-centered images of both eyes can be captured in the following way
    - Select the correct Fixation target for Disc image of the eye to be imaged
    - Capture image: A disc centered image of the first eye and macula centered of the second eye are captured
    - Repeat the procedure for the second eye similar pattern will follow

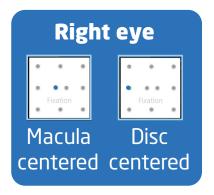

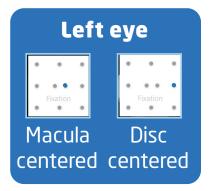

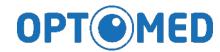

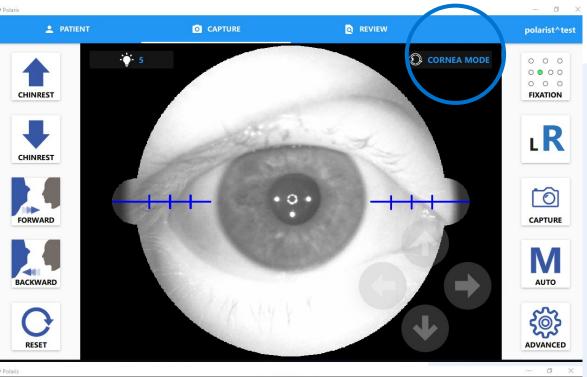

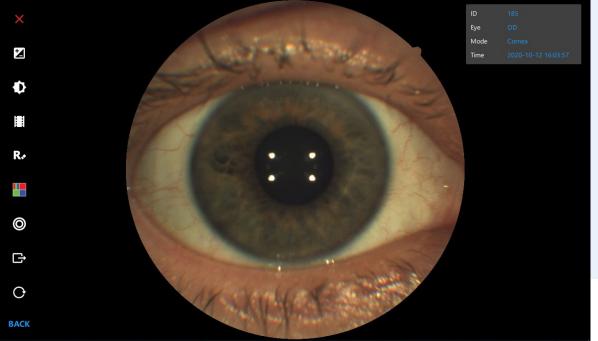

## Usage - Capturing

- Cornea mode can be enabled by clicking the Retina / Cornea icon
- Select eye side, adjust chin rest, click center of pupil and Capture

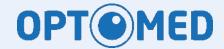

### **Usage - Image review**

- Go to REVIEW section of UI
- Select patient and Visit Date from list to access image directory

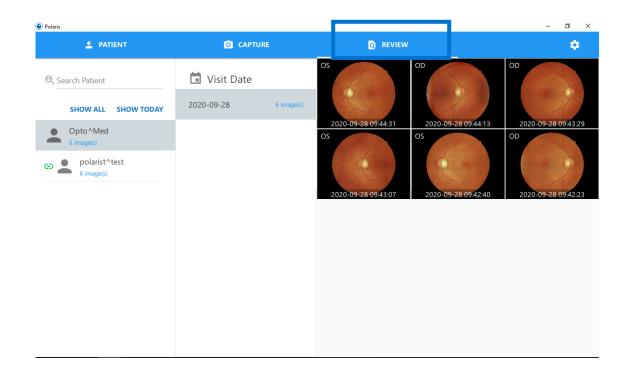

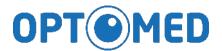

# Usage - Image review

- Long press on each image will open handling options (send to DICOM, Mosaic, Print, Side by side comparison, Export to local folder, Delete)
  - Note: Images only appear in PACS after they are sent to DICOM in REVIEW section

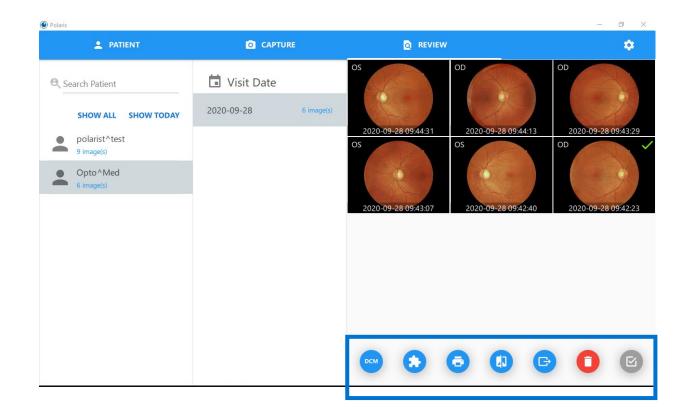

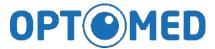

### Usage - Image review

- Click on each image will open the viewer with the following features
  - Pinch zoom
  - Contrast adjustment
  - Brightness adjustment
  - Negative
  - Digital Red free
  - Color channel split
  - Cup-to-disc ratio measurement
  - Export
  - Undo

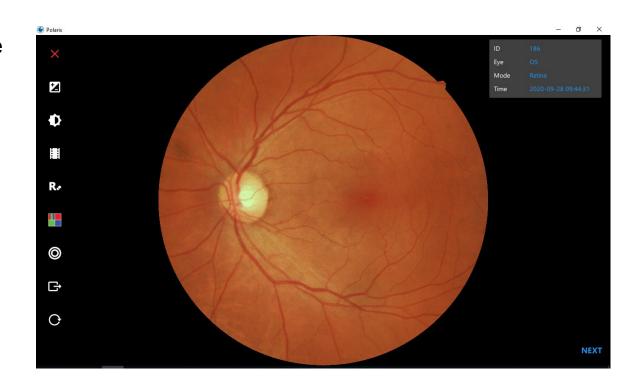

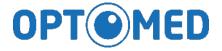

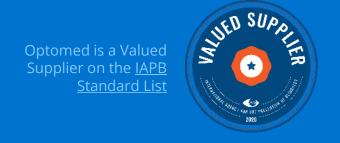

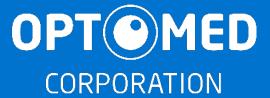

Optomed Plc. Yrttipellontie 1, 90230 Oulu, Finland Tel: +358 20 741 3380 • Info@optomed.com www.optomed.com

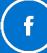

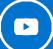

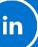

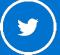